## Quaderno minimo per AbiWord

Versione 0.1.5 Alpha (Agosto 2023)

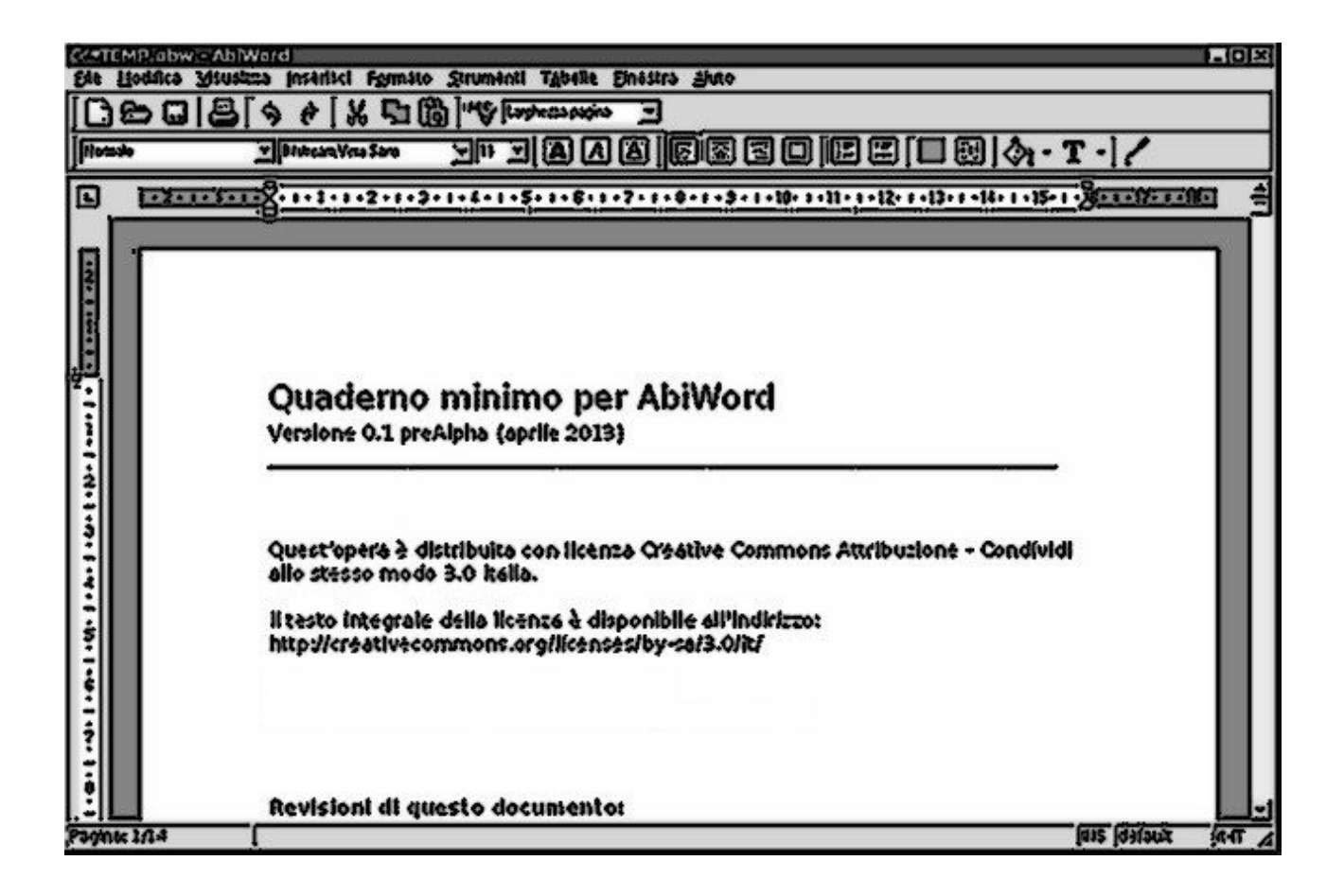

Quest'opera è distribuita con licenza Creative Commons Attribuzione - Condividi allo stesso modo 3.0 Italia.

Il testo della licenza è disponibile all'indirizzo: http://creativecommons.org/licenses/by-sa/3.0/it/

Per l'attribuzione è sufficiente indicare: (c) 2016-2023 by **m13o** (https://codeberg.org/m13o)

## Revisioni di questo documento

- $\vee$  0.1 Bozza iniziale preAlpha: descrizione sintetica dei comandi e delle funzioni principali. Indicazioni sintetiche per l'impaginazione. Cenni su salvataggio e stampa dei documenti (2016).
- $\vee$  0.1.1 Bozza preAlpha: sistemazione di refusi, correzioni minori, riscritti alcuni paragrafi (2016).
- $\vee$  0.1.2 Bozza preAlpha: modifica alle informazioni di contatto, nuova impaginazione e nuova conversione in PDF (ad uso interno) (2016).
- $\sim$  0.1.3 Nuova immagine di copertina, correzione di refusi, modifiche alla formattazione del testo. Aggiunta la sezione sulle convenzioni adottate nel documento. Riscritti alcuni paragrafi (2016).
- $\vee$  0.1.4 Alpha: correzione refusi vari; aggiornamenti minori; nuova versione ePub (2021).
- $\vee$  0.1.5 Alpha: Modifica URL per l'attribuzione da  $\frac{q}{t}$ thub.com/m13o (ora dismesso) a codeberg.org/m13o; altre modifiche minori (2023).

#### Convenzioni utilizzate in questo documento

- $\vee$  Le barre degli strumenti di AbiWord sono generalmente indicate con il nome in corsivo. Ad esempio: Formato.
- $\mathbf v$  I menù ed i relativi comandi interni sono generalmente indicati tra parentesi graffe. Ad esempio: {File} {Apri}.
- $\overline{v}$  La didascalia delle figure è posta immediatamente sotto le stesse.
- $\upsilon$  I riferimenti alle immagini nel testo sono indicati tra parantesi quadra. Ad esempio [2.1] indica un elemento della figura 2 indicato con il numero 2.1.

# Indice

## **Indice generale**

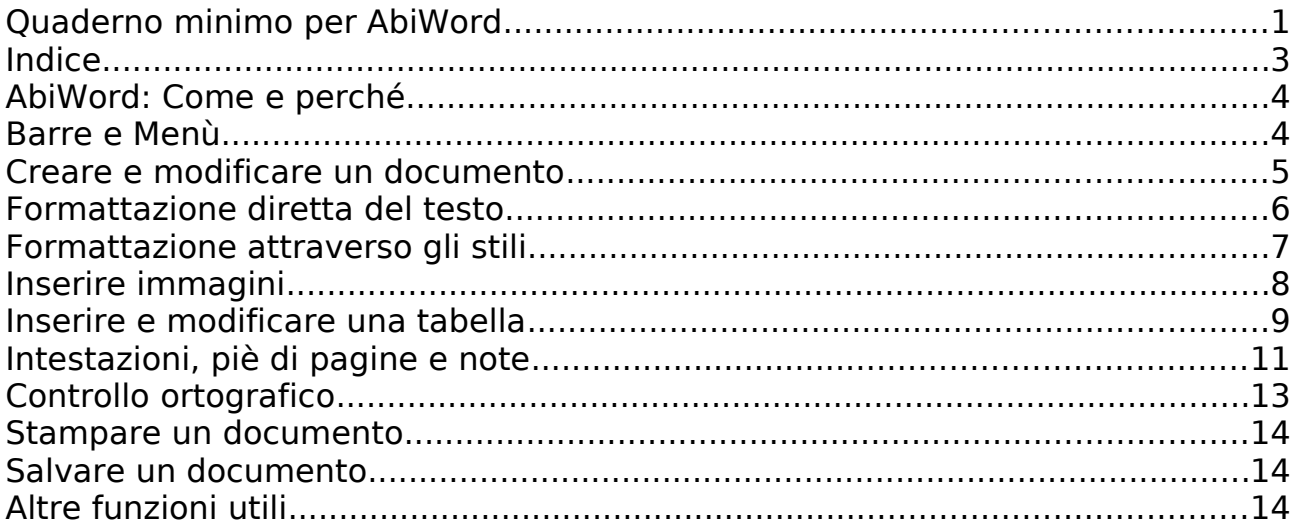

## AbiWord: Come e perché

Ci sono decine di programmi per creare e gestire documenti di testo complessi. **AbiWord** è uno di questi ed ha al suo arco molte frecce che potrebbero renderlo preferibile rispetto ad altre soluzioni.

AbiWord:

- $\checkmark$  È multi-piattaforma<sup>[1](#page-3-0)</sup>: Gira su Linux, su Windows, su Mac e su altri sistemi mantenendo sempre la stessa interfaccia e la medesima struttura dei comandi. Imparare ad usare AbiWord significa poter lavorare con lo stesso programma su tutte le piattaforme più comuni.
- $\overline{\smash{\cdot}}$   $\overline{\phantom{a}}$  E Software Libero distribuito sotto licenza GPL. Questo significa tra le altre cose che AbiWord può essere installato su ogni computer sia per uso personale che per impiego professionale.
- $\overline{v}$   $\overline{c}$  ispirato a principi di semplicità: l'interfaccia è chiara e mette subito a proprio agio l'utente anche quando questo arriva da altri software di videoscrittura.
- $\overline{v}$   $\overline{E}$  completo ma non dispersivo: AbiWord dispone di funzioni complete per gestire testi, tabelle ed immagini. Altre funzioni che si allontanano dalla videoscrittura non sono invece previste, mantenendo in questo modo il programma leggero e facile da padroneggiare.
- $\overline{v}$  Richiede poche risorse: AbiWord occupa pochi MB di spazio su disco e richiede una modesta quantità di RAM; in questo modo può essere eseguito anche su computer datati.
- ✔ Si scarica direttamente dal sito **www.abisource.com** ed è incluso in molte distribuzioni Linux.

### Barre e Menù

L'interfaccia di AbiWord è organizzata attraverso una serie di menù da cui si accede a tutte le funzioni del software e mediante alcune barre che danno accesso diretto ai comandi di uso più frequente. Vediamo meglio la logica con cui sono organizzati i menù:

- ✔ **{File}**: Contiene i comandi per aprire, salvare e stampare i documenti
- ✔ **{Modifica}**: Contiene le funzioni Copia Taglia Incolla, i comandi per annullare o ripetere le ultime operazioni e gli strumenti per cercare all'interno del documento.
- ✔ **{Visualizza}**: Contiene i comandi che permettono di personalizzare l'interfaccia di AbiWord.
- ✔ **{Inserisci}**: Contiene i comandi per inserire immagini, simboli, date, intestazioni, piè di pagina ed oggetti in un documento AbiWord.
- ✔ **{Strumenti}**: contiene i comandi per gestire il controllo ortografico, lo stilista, i plug-in e le opzioni generali del programma.
- ✔ **{Tabelle}**: Contiene i comandi per gestire l'inserimento di tabelle.

<span id="page-3-0"></span><sup>1</sup> Aggiornamento per la revisione 0.1.4 (2021): questo non è più rigorosamente vero. Lo sviluppo delle versioni di AbiWord per Mac si è interrotto con la versione 2.4.5 mentre lo sviluppo delle versioni per Windows si è interrotto con la versione 2.8.6. L'unica versione attualmente sviluppata è quelle per Linux, anche se le versioni per Windows e Mac sono ancora utilizzabili.

- ✔ **{Finestra}**: Permette di passare da un documento all'altro quando sono aperti più file.
- ✔ **{Aiuto}**: Permette di richiamare i file di aiuto del programma e di segnalare un bug.

A partire dalle versioni 2.8.x è presente anche il menù {Collaborate} che da accesso ad un servizio online attraverso il quale più utenti possono collaborare alla stesura di un documento appoggiandosi al sito abicollab.net.

Le barre degli strumenti consentono di accedere rapidamente ai comandi principali senza passare per i menù. In AbiWord sono disponibili quattro barre principali che si attivano e disattivano dal menù {Visualizza} {Barre degli strumenti}:

- 1 **Normale**: Permette di aprire e salvare file, gestire il copia-incolla, annullare o ripetere gli ultimi comandi, attivare il controllo ortografico e regolare la visualizzazione della pagina (zoom).
- 2 **Formato**: Permette di applicare gli stili di formattazione e di intervenire sulla formattazione di singole porzioni del testo (dimensione dei caratteri, grassetto, corsivo, allineamento, colore, sfondo, elenchi puntati e rientri).
- 3 **Tabella**: Permette di gestire le tabelle inserendo o rimuovendo righe e colonne ed unendo celle attigue.
- 4 **Extra**: Contiene opzioni aggiuntive di formattazione ed impaginazione come la gestione dei simboli speciali, dell'interlinea, dell'intestazione e del piè di pagina.

Solitamente al primo avvio solo le barre Normale e Formato sono visibili mentre le altre vanno abilitate. Anche l'aspetto ed il numero di funzioni presenti sulle varie barre può cambiare leggermente da una versione all'altra e da un sistema operativo ad un altro. In Fig.1 si può osservare una delle impostazioni più comuni presenti in AbiWord 2.6.8 per Windows.

| / Guida_AbiWord+.abw - AbiWord | File Modifica Visualizza Inserisci Formato Strumenti Tabelle Finestra Akito | $-10x$ |
|--------------------------------|-----------------------------------------------------------------------------|--------|
|                                | DBEBS & X EB "V Expressions" J                                              |        |
|                                | <b>Nomale</b> BRotten Vessar FITE AAA BBBBBBBB+ 4 · T · /                   |        |
| □ 售金 計 单 ■ ==                  |                                                                             |        |
|                                |                                                                             |        |
|                                | $\Gamma$ $\alpha$ 1 Le horre dei men's di Abillerd                          |        |

Fig.1 Le barre dei menù di AbiWord

AbiWord dispone anche di una barra di stato sul bordo inferiore della finestra che fornisce numerose informazioni aggiuntive a cominciare dal numero di pagina corrente e del numero totale di pagine. La stessa barra mostra inoltre dei suggerimenti ogni volta che con il mouse si passa su una voce dei menù. Altri suggerimenti dinamici sono disponibili mantenendo il puntatore del mouse fermo per qualche istante su una delle icone delle barre degli strumenti.

### Creare e modificare un documento

A seconda di come è stato installato, AbiWord può aprire automaticamente alcune tipologie di documenti. In generale comunque è possibile aprire un documento esistente dal menù {File} {Apri} o cliccando sull'icona di una cartella nella barra Normale. I formati supportati sono molto numerosi incluse alcune tipologie di file utilizzate da prodotti concorrenti.

Per creare un nuovo documento è invece sufficiente agire sul menù {File} {Nuovo} oppure cliccare sull'icona di un foglio bianco nella barra Normale.

## Formattazione diretta del testo

Il modo più semplice per applicare una formattazione ad una porzione di testo è quello di agire direttamente sui comandi di formattazione. Vedremo in seguito che per documenti complessi questa non è la soluzione migliore, ma per molte applicazioni è uno strumento semplice e di uso immediato.

Gli strumenti di formattazione sono raccolti nel menù {Formato} ma possono essere richiamati anche dalle barre Formato ed Extra. Analizziamo le funzioni delle due barre in una configurazione tipica.

| Normale |  |     |  |                                              |  |  |  |
|---------|--|-----|--|----------------------------------------------|--|--|--|
| 2.1     |  | 2.2 |  | 2.3 2.4 2.5 2.6 2.7 2.8 2.9                  |  |  |  |
|         |  |     |  |                                              |  |  |  |
|         |  |     |  | 2.10 2.11 2.12 2.13 2.14 2.15 2.16 2.17 2.18 |  |  |  |

Fig.2 Comandi di formattazione

In linea di massima tutti i comandi si applicano selezionando prima il testo da trattare. Nella barra Formato troviamo un primo menù a tendina [2.1] su cui torneremo nel prossimo capitolo. Il secondo menù a tendina [2.2] permette di scegliere il tipo di carattere mentre quello successivo [2.3] ne determina la dimensione. I tre pulsanti che seguono [2.4] applicano gli effetti **grassetto**, corsivo e sottolineato. Il successivo blocco di quattro pulsanti [2.5] allinea il testo a sinistra, al centro, a destra e giustificato.

Nella barra Formato seguono i pulsanti per generare elenchi puntati e numerati [2.6]. Per generare un elenco ogni voce del testo da trattare deve essere separata da quella successiva da un'andata a capo (tasto Invio).

Gli ultimi tre pulsanti servono per applicare al testo o allo sfondo un colore [2.8] e per copiare la formattazione da una porzione di testo già presente [2.9].

Passando alla barra Extra troviamo:

- $\vee$  Un primo blocco di due pulsanti che permettono di aggiungere link ed ancore ad un documento (utili per la creazione di file HTML) [2.10].
- $\vee$  Un secondo blocco di due pulsanti che permette di sottolineare in alto il testo o di barrare il testo [2.1].
- $\boldsymbol{\nu}$  Un terzo blocco di tre pulsanti che permettono di trasformare il testo in apici o pedici e di inserire caratteri speciali non presenti sulla tastiera [2.12].
- $\vee$  Un pulsante per eseguire script (operazioni pre-registrate) [2.13].
- $\vee$  Un blocco di due pulsanti per gestire la spaziatura dei paragrafi [2.14]
- $\vee$  Un blocco di tre pulsanti che permettono di regolare l'interlinea tra due righe [2.15].
- $\vee$  Un blocco di tre pulsanti per definire la direzione del testo (di uso limitato per l'italiano) [2.16].
- $\vee$  Un blocco di due pulsanti per inserire intestazione e piè di pagina [2.17] (ed altri due tasti per eliminarli [2.18]).

### Formattazione attraverso gli stili

Immaginiamo di aver creato un lungo documento di centinaia di pagine contenente molti capitoli e formattazioni speciali da applicare a certe parti del testo.

Se ad un certo punto volessimo cambiare ad esempio il carattere dei titoli principali, con il metodo diretto che abbiamo visto nel precedente capitolo, saremmo costretti a modificare manualmente ogni singolo titolo. Utilizzando gli stili di formattazione invece sarà sufficiente modificare pochi parametri per ritrovare le nuove impostazioni applicate a tutti i titoli di quel livello. Decisamente più comodo!

AbiWord dispone di un lungo elenco di stili predefiniti che sono immediatamente richiamabili dal primo menù a tendina della barra Formato (v. Fig2). Di default al testo viene applicato lo stile Normale mentre gli stili di tipo "intestazione" sono utilizzati in cascata per definire capitoli e sotto-capitoli.

Per applicare uno stile è sufficiente selezionare il testo da formattare e scegliere dal menù lo stile desiderato. Se non si è selezionato alcun testo, lo stile viene applicato al paragrafo in cui si trova il cursore.

Gli stili predefiniti di AbiWord applicano impostazioni per il tipo e la dimensione del carattere, la spaziatura, l'interlinea, etc. Se queste scelte non ci soddisfano è possibile personalizzare ogni dettaglio di ciascuno stile. Per fare ciò dal menù {Formato} si deve selezionare la voce {Crea e modifica stili} determinando in questo modo l'apertura della finestra di dialogo Stili (v. Fig.3).

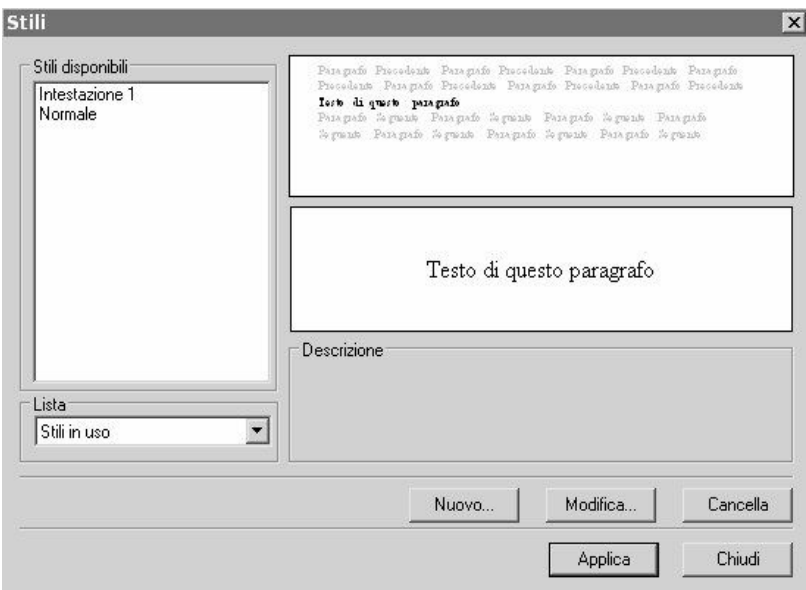

Fig.3 Finestra Stili

Sulla sinistra è presente l'elenco degli stili disponibili che può essere filtrato attraverso il menù a tendina Lista per visualizzare ad esempio solo gli stili effettivamente usati nel documento corrente.

Per modificare uno stile occorre selezionarlo con il mouse e quindi premere il pulsante Modifica. In questo modo si aprirà una nuova finestra di dialogo chiamata Modifica Stili.

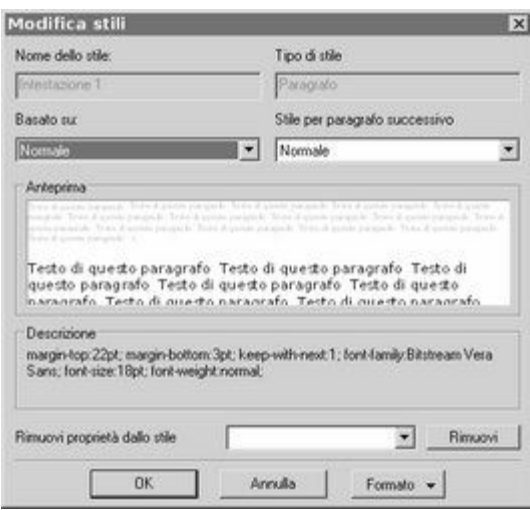

Fig.4: Modifica Stili

Le modifiche allo stile selezionato si attivano dal pulsante Formato da cui si accede ad un menù di scelta multipla che consente di modificare:

- $\triangleright$  Paragrafo: inteso come allineamento, rientri, spaziatura e distribuzione del testo.
- $\triangleright$  Carattere: inteso come tipo e dimensione del carattere di scrittura.
- $\lambda$  Altri parametri come le tabulazioni, le numerazioni e la lingua del paragrafo (utile nei documenti che contengono parti in lingue diverse).

Utilizzando questo insieme di parametri è possibile personalizzare in ogni dettaglio gli stili di AbiWord. La cosa interessante di questa tecnica è che modificando anche successivamente uno stile, le nuove impostazioni vengono automaticamente trasferite a tutte le parti del documento che usano quello stile.

AbiWord permette anche di creare nuovi stili sempre a partire dalla finestra Stili (Fig.3). Per fare ciò è sufficiente utilizzare il pulsante Nuovo che conduce ad una finestra identica a quella di Fig.4 con l'unica differenza che in questo caso è possibile personalizzare anche il nome da dare allo stile. Il resto della procedura è sostanzialmente identica a quanto detto per la personalizzazione degli stili predefiniti.

#### Inserire immagini

Per inserire una immagine in un documento AbiWord si usa il comando {Da file} presente nel menù {Inserisci}. Le immagini inserite possono essere allineate attraverso i comandi della barra Formato e possono essere ridimensionate agendo direttamente sugli angoli e sui punti medi dei lati.

Altre opzioni sono accessibili selezionando l'immagine con il mouse e poi richiamando il menù contestuale abbinato al tasto destro del mouse. In particolare scegliendo in

questo menù la voce Immagine si apre la finestra di dialogo Proprietà dell'immagine che consente di compiere diverse operazioni:

- Ridimensionare con precisione l'immagine mantenendo o meno la proporzionalità tra i due lati.
- $\lambda$  Aggiungere all'immagine un titolo o una descrizione (utile se si intende salvare il documento nel formato HTML per il web).
- $\checkmark$  Stabilire la posizione e lo scorrimento dell'immagine rispetto al testo.

#### Inserire e modificare una tabella

AbiWord permette una gestione molto completa delle tabelle attraverso una serie di comandi racchiusi proprio nel menù {Tabelle}. Per inserire una tabella si ricorre al comando {Tabelle} {Inserisci} {Tabella} che determina l'apertura della finestra di dialogo Inserisci Tabelle (v. Fig.5):

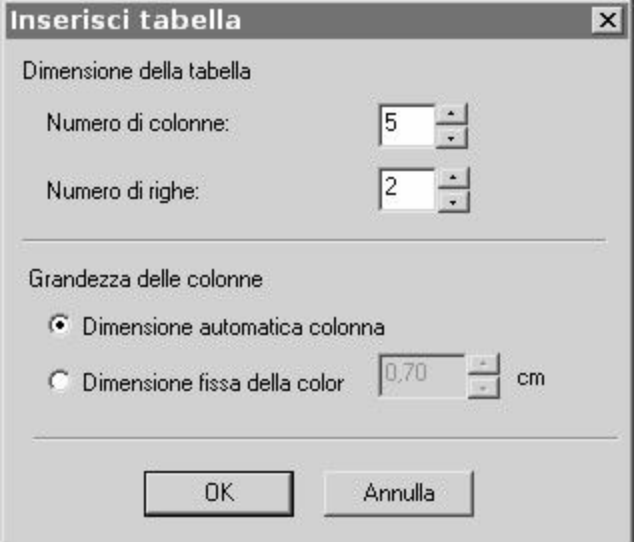

Fig. 5: Finestra Inserisci Tabella

Attraverso questa finestra è possibile stabilire il numero di righe e colonne che comporranno la tabella. È possibile scegliere se fissare la larghezza delle colonne (Dimensione fissa della colonna) o lasciare che AbiWord definisca le dimensioni automaticamente utilizzando tutta la larghezza disponibile nel paragrafo (Dimensione automatica colonna).

Una tabella costruita con le impostazioni di default avrà un aspetto simile alla seguente:

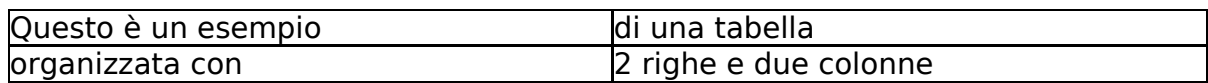

Selezionando una o più celle di una tabella nel menù {Tabelle} si attivano nuove voci che permettono di compiere diverse operazioni utili:

- ✔ Il menù {Tabelle} {Inserisci} permette ora di inserire nuove colonne (a destra o a sinistra) e nuove righe (sopra o sotto).
- ✔ Il menù {Tabelle} {Cancella} permette di cancellare l'intera tabella, una sua riga o una sua colonna.
- ✔ Il menù {Tabelle} {Seleziona} permette di selezionare il contenuto di tutta la tabella o di singole righe o colonne.
- ✔ Con il comando {Tabelle} {Unisci celle} è possibile unire una serie di celle attigue attraverso una semplice finestra grafica denominata proprio Unisci Celle.
- ✔ Il comando {Tabelle} {Dividi celle} svolge la funzione opposta e permette di suddividere una cella in due parti.
- $\vee$  Il Comando {Tabelle} {Formato tabella} permette di applicare alcune impostazioni di stile alla tabella attraverso la finestra di dialogo Formato Tabella(v. Fig. 6). Qui è possibile definire colore e spessore del bordo della tabella ed è possibile impostare un colore o una immagine come sfondo della tabella. Il menù a tendina Applica alla: permette di applicare le impostazioni selezionate a tutta la tabella o a singole righe o colonne.
- ✔ Il menù {Tabelle} {Converti da testo a tabella} permette di generare una tabella a partire da una selezione di testo. Le singole celle vengono individuate nel testo in corrispondenza di spazi, virgole o tabulazioni. A differenza degli altri comandi del menù, questa voce è completamente attiva solo dopo aver selezionato una porzione di testo.
- $\triangleright$  Con il menù {Tabelle} {Converti da tabella a testo} si può eseguire l'operazione inversa e convertire il contenuto di una tabella in un testo con voci separate da virgole e/o tabulazioni.
- ✔ Il comando {Tabelle} {Dimensiona automaticamente tabella} permette infine di adattare la larghezza della tabella allo spazio di lavoro.

Combinando i vari strumenti disponibili AbiWord permette di realizzare tabelle anche molto complesse e graficamente gradevoli:

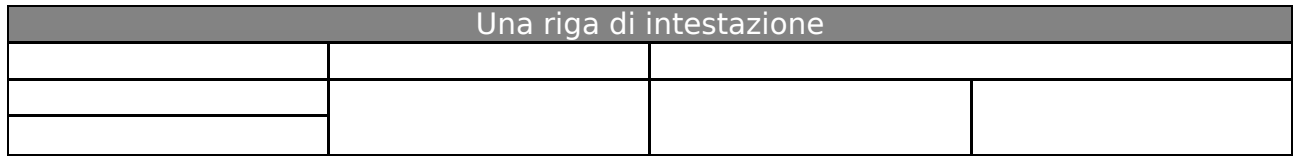

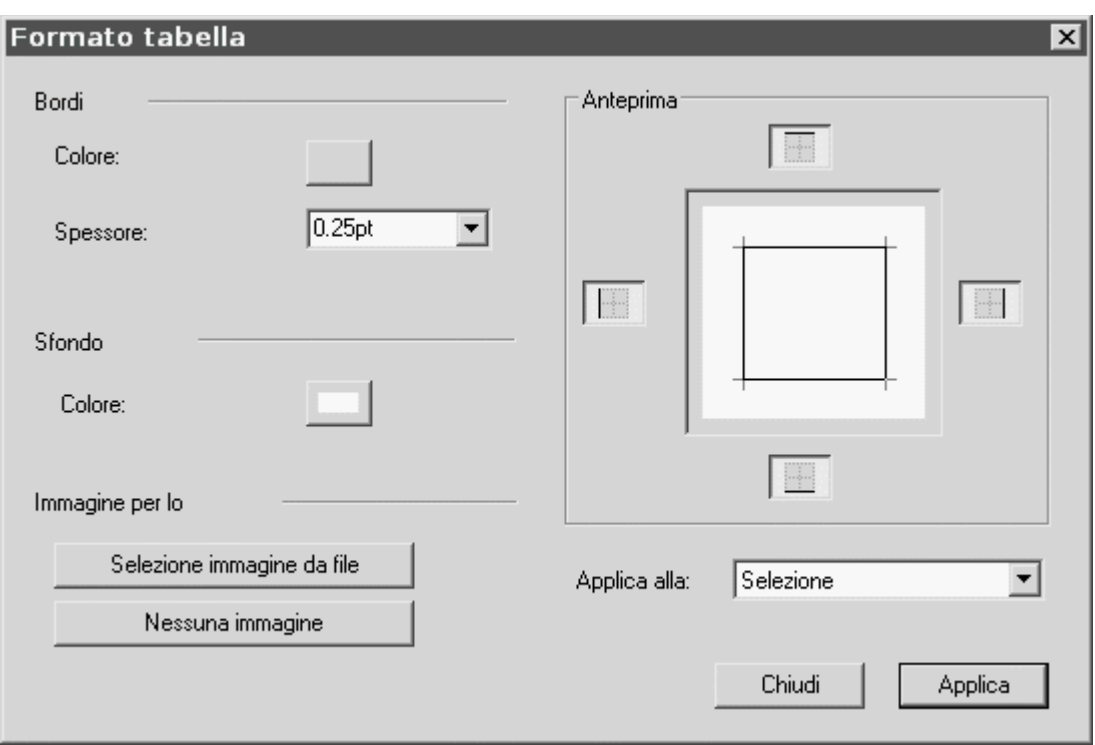

Fig. 6: Finestra Formato Tabella

In alternativa ai menù è possibile utilizzare direttamente i comandi della barra degli strumenti Tabella secondo lo schema della fig. 7.

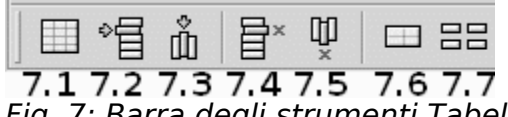

Fig. 7: Barra degli strumenti Tabella

- $\sqrt{7.1}$  Inserisce una nuova tabella nel documento richiamando la finestra di dialogo Inserisci Tabella (v. Fig. 5)
- $\overline{v}$  7.2 Inserisce una nuova riga
- $\overline{v}$  7.3 Inserisce una nuova colonna
- $\sqrt{7.4}$  Cancella una riga
- ✔ 7.5 Cancella una colonna
- $\sqrt{7.6}$  Unisce più celle attique
- $\overline{v}$  7.7 Divide una cella

#### Intestazioni, piè di pagine e note

In molti documenti è necessario avere una riga di intestazione ed una di chiusura (piè di pagina) comuni a tutte le pagine. Il piè di pagina inoltre contiene in genere anche la numerazione delle pagine. In AbiWord queste funzioni possono essere gestite dal menù {Inserisci} o dai pulsanti della barra Extra (v. Fig. 2 parti 2.17 e 2.18).

Una volta inserita una intestazione o un piè di pagina, AbiWord visualizzerà in cima e/o in fondo ad ogni pagina un rettangolo all'interno del quale è possibile inserire gli

elementi comuni da ripetere in ogni pagina. È possibile ad esempio inserire un testo o una immagine.

In queste posizioni è anche possibile inserire alcuni comandi speciali detti Campi che AbiWord genera automaticamente. Questi elementi si inseriscono selezionando il menù {Inserisci} {Campo...}. In questo modo si attiva la finestra di dialogo Inserisci Campo (v. Fig. 8) che prevede quattro tipi di campo a ciascuno dei quali sono associati diverse opportunità:

- ✔ Data ed Ora: Permette di inserire secondo vari formati la data o l'ora correnti. Questi parametri vengono quindi aggiornati dinamicamente ogni volta che si apre il file.
- ✔ Applicazioni: Permette di inserire il nome del file ed altri parametri sulla versione di AbiWord utilizzata.
- $\checkmark$  Numeri: permette di inserire il numero di pagina ed il numero totale di pagine del documento ma anche informazioni come il conteggio delle parole e dei caratteri.
- $\triangleright$  Documento: permette di inserire alcune informazioni di servizio sul documento come ad esempio il titolo, l'autore, i contributori, etc.

| Inserisci campo                                            |                                                                                                    | ×             |
|------------------------------------------------------------|----------------------------------------------------------------------------------------------------|---------------|
| Tipi:<br>Data e Ora<br>Applicazioni<br>Numeri<br>Documento | Campi:<br>Titolo<br>Creatore<br>Oggetto<br>Editore<br>Persone che hanno contribuito<br>Data<br>Tipo<br>Lingua<br>Copertura<br>Diritti<br>Parole chiave<br>Descrizione | 0K<br>Annulla |
| Parametri extra:                                           |                                                                                                    |               |

Fig. 8: Inserisci Campo

Più campi anche della stessa categoria possono essere inseriti in sequenza ed eventualmente intervallati da elementi statici.

**NOTA:** Più in generale occorre osservare che i comandi di campo possono essere usati in qualsiasi parte del documento. Si tratta in questo senso di una funzione molto potente che permette di avere porzioni di testo che cambiano dinamicamente man mano che il lavoro sul documento procede.

Oltre ad intestazioni e piè di pagina AbiWord dispone di una funzione per gestire le note a fondo pagina o a fine documento. Questi elementi si inseriscono attraverso due voci del menù {Inserisci}

- ✔ {Nota a piè di pagina} per posizionare la nota in fondo alla pagina
- $\checkmark$  {Nota di chiusura} per posizionare la nota alla fine del testo.

Da notare infine che a tutti gli elementi descritti in questo paragrafo è possibile applicare la formattazione sia diretta sia tramite l'applicazione di stili.

### Controllo ortografico

AbiWord dispone di una funzione di controllo ortografico che permette di individuare gli errori di battitura. Il correttore può funzionare in due modalità: sottolineando in tempo reale le parole ritenute non corrette o analizzando l'intero documento o sue porzioni.

**Correzione in tempo reale:** Si attiva o disattiva dal menù {Strumenti} {Opzioni} e poi andando nella scheda Controllo Ortografico della finestra di dialogo Opzioni. Se la voce Controlla l'ortografia durante la digitazione è attiva AbiWord sottolinea in rosso le parole che non trovano corrispondenza nel dizionario. Cliccando con il pulsante destro del mouse su una di queste parole è possibile scegliere uno tra i suggerimenti forniti dal programma per sostituire la parola errata o anche aggiungere la parola stessa al dizionario.

**Correzione del documento**: Per estendere la correzione a tutto il documento si può utilizzare la funzione disponibile nel menù {Strumenti} {Controllo ortografico} o in alternativa premere il pulsante F7. In questo modo si ottiene l'apertura della finestra di dialogo Controllo ortografico (v. Fig. 9)

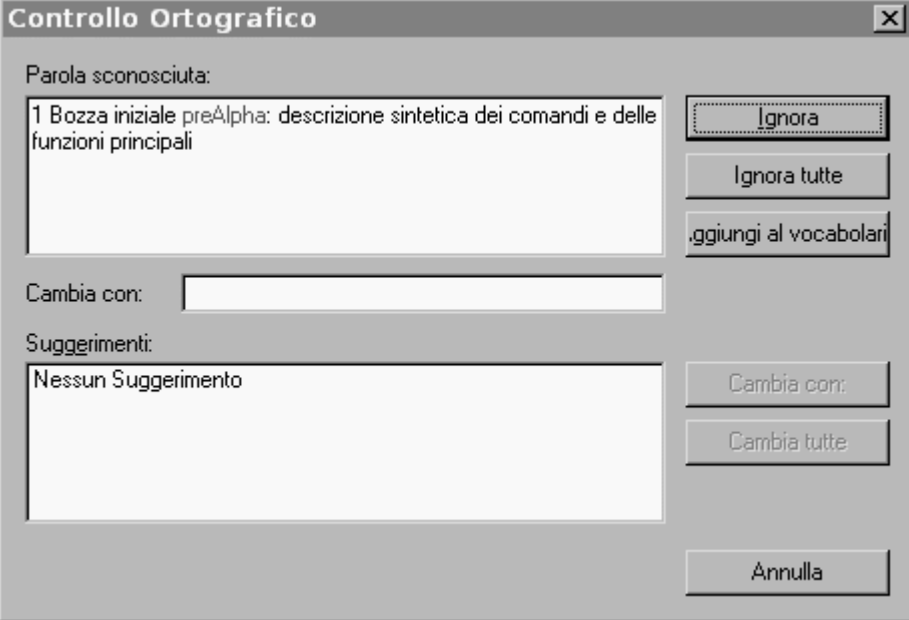

Fig. 9: Controllo Ortografico

Per ogni parola non riconosciuta dal correttore sono proposte nel riquadro Suggerimenti delle possibili alternative. Se una di queste è quella corretta basta selezionarla con il mouse e premere il pulsante Cambia con:. Con il pulsante lanora si lascia invece inalterata la parola e si passa a quella successiva. Il pulsante Aggiungi al vocabolario permette invece di aggiungere la parola al dizionario in modo che non venga più considerata come errata.

Quando in un testo si utilizzano lingue diverse è possibile impostare AbiWord per applicare alle varie parti del testo il giusto correttore ortografico. Per fare ciò basta selezionare un paragrafo scritto in una certa lingua e poi andare nel menù {Strumenti} {Lingua}. Nella finestra di dialogo Lingua si deve poi selezionare la lingua del testo selezionato. Attraverso la casella Rendi predefinito per il documento è anche possibile suggerire ad AbiWord che quella è la lingua principale con cui è redatto il documento.

#### Stampare un documento

Con AbiWord è possibile stampare con fedeltà il documento digitale a cui si è lavorato.

- Dal menù {File} {Imposta pagina} si richiama la finestra di dialogo *Imposta* Pagina che permette di scegliere dimensione, orientamento e margini del foglio.
- $\triangleright$  Dal menù {File} {Stampa} si richiama la finestra di Stampa in cui selezionare la stampante da usare e le pagine da stampare.

Attraverso il menù {Formato} {Sfondo} è anche possibile scegliere un colore o una immagine da aggiungere come sfondo del documento.

### Salvare un documento

I documenti creati o aperti in AbiWord possono essere salvati attraverso i comandi:

- ✔ {File} {Salva}: Salva il documento con le ultime modifiche apportate. Se il documento non è mai stato salvato in precedenza verrà chiesto di indicare nome e percorso per il salvataggio del file.
- ✔ {File} {Salva con nome}: Salva il documento in un nuovo file di cui occorre indicare nome e posizione. Le nuove modifiche si applicheranno a questo file e non a quello originale.
- $\checkmark$  {File} {Salva una copia}: Crea una copia del file con le informazioni attuali.

AbiWord utilizza come formato di salvataggio predefinito un formato interno basato su XML ed estensione .abw. Questa è la scelta ottimale per conservare al meglio le impostazioni di formattazione utilizzate. Per favorire lo scambio di documenti con altri programmi è possibile scegliere anche altri formati tra cui RTF, DOC e Open Document (usato ad esempio da OpenOffice).

Ulteriori formati disponibili per il salvataggio includono il testo puro (TXT con perdita della formattazione) ed HTML, il linguaggio delle pagine web che può essere utilizzato se si intende pubblicare online il documento.

## Altre funzioni utili

Oltre a quelle descritte finora AbiWord dispone di un gran numero di altre funzioni che possono tornare utili in molte circostanze. Alcune di queste verranno descritte brevemente in questo capitolo.

- $\lambda$  Apici e pedici possono essere facilmente inseriti attraverso i pulsanti [2.12] della barra {Extra} e permettono di scrivere più facilmente equazioni e formule matematiche.
- ✔ Caratteri speciali e simboli possono essere inseriti da {Inserisci} {Simbolo} o con la combinazione di tasti CTRL+M.
- ✔ Una singola espressione nel testo può essere cercata da {Modifica} {Trova} e sostituita da {Modifica} {Sostituisci}.
- ✔ Da {Visualizza} {Zoom} è possibile regolare la dimensione dell'area di lavoro.
- ✔ Da {Formato} {Cambia MAIUSCOLE/minuscole} è possibile convertire tra loro maiuscole e minuscole in porzioni di testo.
- $\triangleright$  Da {Strumenti} {Conteggio parole} è possibile conoscere il numero di parole, caratteri, linee e pagine presenti nel documento.
- ✔ Da {Strumenti} {Plug-in} è possibile vedere i plug-in installati ed eventualmente aggiungerne altri (i plug-in sono piccoli componenti aggiuntivi che permettono di aggiungere nuove funzioni ad AbiWord).
- $\triangledown$  Da {Strumenti} {Stampa etichette} è possibile attivare una procedura quidata per la stampa in serie a partire da un database di nomi ed indirizzi (per esempio un file csv).
- ✔ Da {Inserisci} {Indice} è possibile inserire un indice del documento basato sull'uso delle intestazioni e con numero delle pagine aggiornato dinamicamente.

Ultima modifica 31.12.2016 (revisione 0.1.5 del 31.08.2023).